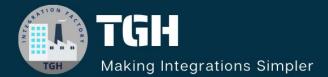

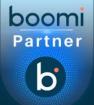

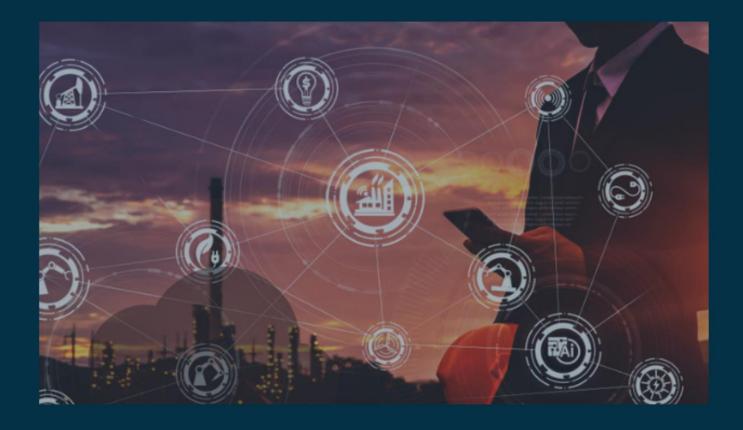

# Integrate Salesforce with Boomi

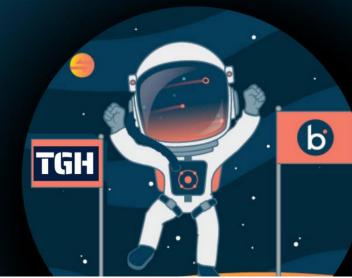

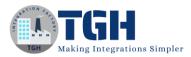

### **Integrate Salesforce with Boomi**

In this document, we are going to see how to integrate Salesforce with Boomi.

#### What is Salesforce?

Salesforce is a cloud computing service as a software (SaaS) company that specializes in customer relationship management (CRM)

Here we will see how to create a new account in the salesforce by using Dell Boomi

#### Steps to establish connectivity between SalesForce and Dell Boomi.

#### Step 1:-

Navigate to the salesforce portal using the URL <u>https://login.salesforce.com/?locale=eu</u>. If you have already Salesforce login details use those details for login otherwise you need to sign up for Salesforce.

| sales                 | sforce            |  |
|-----------------------|-------------------|--|
| Username              |                   |  |
| Lo                    | g In              |  |
| Remember me           |                   |  |
| Forgot Your Password? | Use Custom Domain |  |
| Not a customer?       | Try for Free      |  |

#### Step 2:-

Once we log into Salesforce we need to generate a security token which we will use as a password.

• If you have a regular Salesforce account go to setup>My personal Information > Reset security Token.

#### ©TGH Software Solutions Pvt. Ltd.

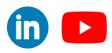

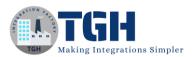

- If you have a salesforce developer account from the home page, go to Manage Users>Users>Click your name > Change Password > Reset Security Token.
- We will receive a security token in the mail.

|                         |                                                                                  |          | All       | ▼ Q Search                                  |                                | _ | ? ‡          |          |
|-------------------------|----------------------------------------------------------------------------------|----------|-----------|---------------------------------------------|--------------------------------|---|--------------|----------|
| 0 0 0<br>0 0 0<br>0 0 0 | Sales Console                                                                    | Accounts | ~         | 🛡 Reset My Security T 🗸 🗙                   |                                |   |              |          |
|                         | External Systems<br>Change My Password<br>Connections<br>Grant Account Login Acc | cess     | Reset     | t My Security Token                         |                                |   |              |          |
|                         | Language & Time Zone<br>Login History                                            |          | Check You | r Email                                     |                                |   | Help for thi | s Page 😢 |
| •                       | Personal Information<br>Reset My Security Token                                  |          | We se     | ent a new security token to the email addre | ss for your account, 📫 👘 weiee |   |              |          |
|                         | Security Central                                                                 |          |           |                                             |                                |   |              |          |

#### Step 3:-

Now, log onto the Boomi platform (<u>https://platform.boomi.com/</u>) with the required credentials i.e. Email Address and Password.

| ← → C ♠ platform.boomi.com                                                             |          | - |  |
|----------------------------------------------------------------------------------------|----------|---|--|
| <b>boomi</b><br>Welcome! Sign in to AtomSph                                            | nere     | - |  |
| Email Address (required)                                                               |          |   |  |
| Password (required)                                                                    | Show     |   |  |
| Sign In                                                                                | <u>.</u> | 2 |  |
| <u>Reset your password.</u><br>Don't have an account? <u>Sign up for a free trial.</u> |          |   |  |

#### ©TGH Software Solutions Pvt. Ltd.

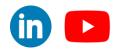

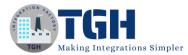

**Step 4**: Once, you have logged into the Boomi platform, you will be able to view the Home page.

| b 🐖                 | Services -              | Help 🕶        | Settings <del>-</del> |                                                                                            |
|---------------------|-------------------------|---------------|-----------------------|--------------------------------------------------------------------------------------------|
| li.                 | •                       |               |                       |                                                                                            |
| ~ Processe          | 5                       |               |                       |                                                                                            |
| •                   |                         |               |                       | Ф <mark>ф</mark>                                                                           |
| •                   |                         |               |                       | Ф <mark>ф</mark>                                                                           |
| <u>Go to Integr</u> | ation <u>Create a N</u> | ew Process    |                       |                                                                                            |
| ~ Models            |                         |               |                       |                                                                                            |
| 80                  |                         | el, deploy, a |                       | naster data. To get started, create a repository on a Hub Cloud.<br>reating a repository ♂ |

**Step 5:** Now, click on Services followed by Integration. You will see the Build page. Click on New.

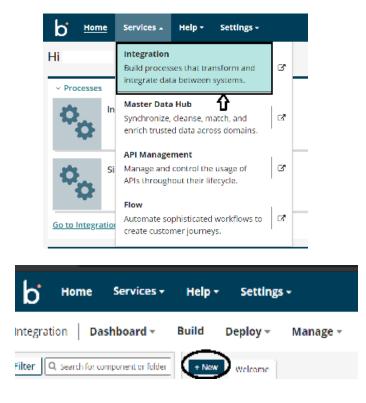

#### ©TGH Software Solutions Pvt. Ltd.

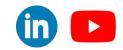

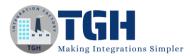

**Step 5:** Once, click on New, you will be able to create a process. You see that the process gets created with a start shape which is configured with AS2 Shared Server by default.

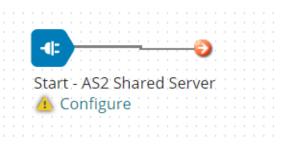

Step 6: Click on the start shape and select no data in Type. Select save.

| and the second second second second second second second second second second second second second second second | s the main shape that begins the process flow. It is automatically added to each<br>it cannot be removed.                                                                                                    |
|----------------------------------------------------------------------------------------------------|----------------------------------------------------------------------------------------------------|
| Process Mode                                                                                                    | General                                                                                                    |
| Туре                                                                                                    | Connector Trading Partner Data Passthrough No Data<br>Select this option if this process should not receive ar retrieve data front my<br>source, in other words, the process will be scheduled and run similar to<br>hold to any other source of a backeduler. The process will generate a single empty<br>document. |

Step 7: Drag the salesforce connector into process canvas & change the action to send.

| have one "get" connector | • Shape ()<br>ed to get data into and send data out of a process. Most processe<br>and one or more "send" connectors. The Connector shape uses<br>d connection and operation components to establish where and | a |
|--------------------------|----------------------------------------------------------------------------------------------------|---|
| General Paramet          | ers                                                                                                    |   |
| Display Name             |                                                                                                    |   |
| Connector (i)            | Salesforce                                                                                                    | • |
| Action                   | Send                                                                                                    | • |
| Connection (i)           | Q Choose                                                                                                    | • |
| Operation (1)            | Q Choose                                                                                                    | • |
|                          |                                                                                                    |   |
|                          |                                                                                                    |   |
|                          |                                                                                                    |   |
|                          |                                                                                                    |   |
|                          |                                                                                                    |   |
| OK Cancel                |                                                                                                    |   |

#### ©TGH Software Solutions Pvt. Ltd.

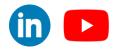

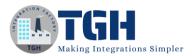

#### **Step 8:** Click on '+' to create new connection for salesforce

| Connector                  | Shape 🕖                                                                                                    |
|----------------------------|----------------------------------------------------------------------------------------------------|
| have one "get" connector a | d to get data into and send data out of a process. Most processes<br>and one or more "send" connectors. The Connector shape uses a<br>I connection and operation components to establish where and how |
| General Paramete           | rs                                                                                                    |
| Display Name               |                                                                                                    |
| Connector (1)              | Salesforce 🔻                                                                                                    |
| Action                     | Send 🔻                                                                                                    |
| Connection $(i)$           | Q Choose O                                                                                                    |
| Operation (i)              | Q Choose O                                                                                                    |
|                            |                                                                                                    |
|                            |                                                                                                    |
|                            |                                                                                                    |
|                            |                                                                                                    |
|                            |                                                                                                    |
| OK Cancel                  |                                                                                                    |

Step 9:- To set up a connection we need to follow the below steps.

- URL:-By default we will see the sales force URL in the connection.
- Username:- The Salesforce team will create a user for the integrations(Booomi) team. We will use the same in place of the user name.

The user must have sufficient permissions to use the API and perform the necessary actions required by your integration scenario.

- Password:- Password will be a combination of password and token which we received through the mail. We are going to append a password and token.
- Steps to Generate Token:-
  - Log into Salesforce via the browser to request your security token.
  - Do one of the following:

If you have a regular Salesforce account, go to Setup > My Personal Information > Reset Security Token.

If you have a Salesforce developer account, from the home page, go to

©TGH Software Solutions Pvt. Ltd.

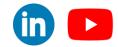

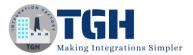

Manage Users > Users > click your name > Change password > Reset Security Token.

• This triggers an email which contains your security token.

| https://login.salesforce.com/services/Soap/u/39.0 |
|---------------------------------------------------|
| com                                               |
| <encrypted></encrypted>                           |
| Version 15.0 - Current                            |
| 10                                                |
|                                                   |

**Step 10:** Click on "+" to create new operation

| Connector                | Shape 🛈                                                                                                    |
|--------------------------|----------------------------------------------------------------------------------------------------|
| have one "get" connector | d to get data into and send data out of a process. Most processes<br>and one or more "send" connectors. The Connector shape uses a<br>d connection and operation components to establish where and how |
| General Paramete         | ers                                                                                                    |
| Display Name             |                                                                                                    |
| Connector (i)            | Salesforce 🔻                                                                                                    |
| Action                   | Send 🔻                                                                                                    |
| Connection $(i)$         | Q Salesforce Connection                                                                                                    |
| Operation (1)            | Q Choose                                                                                                    |
|                          |                                                                                                    |
|                          |                                                                                                    |
|                          |                                                                                                    |
|                          |                                                                                                    |
|                          |                                                                                                    |
| OK Cancel                |                                                                                                    |

#### ©TGH Software Solutions Pvt. Ltd.

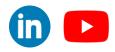

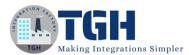

#### Step 11: Click on the import button to import the required object.

New Salesforce Connector Operation - Salesforce Operation (1) E Folder Add Description

| Options Archiving Tracking         | Caching      | Import |
|------------------------------------|--------------|--------|
| Connector Action                   | Send T       |        |
| Object                             | None         |        |
| Action                             |              |        |
| Request Profile                    | Choose Q 🖉 O |        |
| Return Application Error Responses |              |        |
| Batch Count                        | 200          |        |

#### Step 12:- We need to choose the connection to import objects.

| New Salesforce Connector                                                                                    | Operation - Sa                    | lesforce Operation 🛈 🛛 🖿 Fol | der 🖋 Add Description |   |
|----------------------------------------------------------------------------------------------------|-----------------------------------|------------------------------|-----------------------|---|
| Options Archiving Tracking                                                                                  | Salesforce Import                 | Wizard                       |                       |   |
| Connector Action<br>Object<br>Action<br>Request Profile<br>Return Application Error Response<br>Batch Count | Connection<br>Bulk API<br>version | Salesforce Connection        |                       |   |
|                                                                                                    | Cancel                            | Back                         | Next                  | _ |
|                                                                                                    |                                   |                              |                       |   |

**Step 13:-** After selecting the connection click on the next. If you are using bulk API then select the required version otherwise keep it as none.

| racking | Salesforce Import \ | Wizard                |      |
|---------|---------------------|-----------------------|------|
|         | Connection          | Salesforce Connection | ۹/٥  |
|         | Bulk API            | None 🔻 🚯              |      |
|         | version             |                       |      |
|         |                     |                       |      |
| esponse |                     |                       |      |
|         |                     |                       |      |
|         |                     |                       |      |
|         |                     |                       |      |
|         |                     |                       |      |
|         |                     |                       |      |
|         | Cancel B            | ack                   | Next |

#### ©TGH Software Solutions Pvt. Ltd.

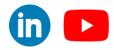

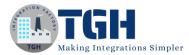

**Step 14:-** Choose the object, which you want to import. In this exercise, we are going to work on accounts object and action will be created. Click on the next.

| New Salesforce Connector Operation - Salesforce Operation 🕖 🖀 Folder 🖉 Add Description |                |             |   |      |  |  |
|----------------------------------------------------------------------------------------|----------------|-------------|---|------|--|--|
| Options Archiving Tracking                                                             | Salesforce Imp | oort Wizard |   |      |  |  |
| Connector Action                                                                       | Object Type    | Account     | • |      |  |  |
| Object                                                                                 | Action         | Create      |   |      |  |  |
| Action                                                                                 |                |             |   |      |  |  |
| Request Profile                                                                        |                |             |   |      |  |  |
| Return Application Error Response                                                      |                |             |   |      |  |  |
| Batch Count                                                                            |                |             |   |      |  |  |
|                                                                                        |                |             |   |      |  |  |
|                                                                                        |                |             |   |      |  |  |
|                                                                                        |                |             |   |      |  |  |
|                                                                                        |                |             |   |      |  |  |
|                                                                                        | Cancel         | Back        |   | Next |  |  |
|                                                                                        |                |             |   |      |  |  |
|                                                                                        |                |             |   |      |  |  |

Step 15:- Now you will see all the fields under that object. click on next.

| esforce Connector         | Operation - Salesforce Operation (i) <b>Eolder</b> Add Description |
|---------------------------|--------------------------------------------------------------------|
| Archiving Tracking        | Salesforce Import Wizard                                           |
| r Action                  | G 🗸 Account                                                        |
|                           | AccountContactRoles      AccountPartnersFrom                       |
|                           | AccountPartnersTo                                                  |
| Profile                   | 👻 Shares                                                           |
| oplication Error Response | Assets      AssociatedLocations                                    |
| unt                       | 🐨 📄 Attachments                                                    |
|                           | Cases     RecordAssociatedGroups                                   |
|                           | 🖲 💑 🗌 Contacts                                                     |
|                           | ContentDocumentLinks                                               |
|                           | Cancel Back Next                                                   |
|                           |                                                                    |
|                           |                                                                    |
|                           |                                                                    |

#### ©TGH Software Solutions Pvt. Ltd.

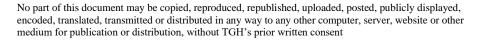

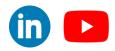

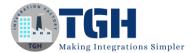

| Options Archiving Tracking       | <sup>8</sup> Salesforce Import Wizard |                           |        |
|----------------------------------|---------------------------------------|---------------------------|--------|
| Connector Action                 | Operation Loaded                      |                           |        |
| Dbject                           | Object Type                           | Account                   |        |
|                                  | Object Action                         | create                    |        |
| ction                            | Request Profile                       | SF_Account_CREATE_Request |        |
| equest Profile                   |                                       |                           |        |
| eturn Application Error Response | e                                     |                           |        |
| Batch Count                      |                                       |                           |        |
| aten count                       |                                       |                           |        |
|                                  |                                       |                           |        |
|                                  |                                       |                           |        |
|                                  |                                       |                           |        |
|                                  |                                       |                           |        |
|                                  |                                       |                           |        |
|                                  | Cancel Back                           |                           | Finish |
|                                  |                                       |                           |        |

Step 16: With this our object is ready to import and then we need to click on finish.

**Step 17**: We can see the object name and request profile which we are going to use in map shape. Save and close the operation.

| Options Archiving Tracking         | Caching                     |       |
|------------------------------------|-----------------------------|-------|
| Connector Action                   | Send 🔻                      |       |
| Object                             | Account                     |       |
| Action                             | create                      |       |
| Request Profile                    | SF_Account_CREATE_Request 2 | Q / O |
| Return Application Error Responses | 6                           |       |
| Bulk API version                   | None                        |       |
| Batch Count                        | 200                         |       |
|                                    |                             |       |
| Create Options                     |                             |       |
| 🗣 Account                          | Reference Fields            |       |
|                                    | V Parentid                  |       |
|                                    | 😻 Ownerld                   |       |
|                                    | DandbCompanyld              |       |
|                                    | OperatingHoursId            |       |
|                                    |                             |       |
|                                    |                             |       |
|                                    |                             |       |

#### ©TGH Software Solutions Pvt. Ltd.

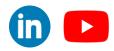

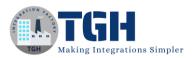

Step 18: Now Drag the map shape onto the process canvas and click on the '+' symbol.

|     | nap 🚱        | Shape 🕖                                                                                                    |
|-----|--------------|----------------------------------------------------------------------------------------------------|
|     |              | ansform data from one format to another, or more specifically, from<br>inother. The Map shape references a predefined Map component. |
|     | Display Name |                                                                                                    |
| -63 | Мар          | Q Choose O                                                                                                    |
| ate |              |                                                                                                    |
|     |              |                                                                                                    |
|     |              |                                                                                                    |
|     |              |                                                                                                    |
|     |              |                                                                                                    |
|     |              |                                                                                                    |
|     |              |                                                                                                    |
|     |              |                                                                                                    |
|     |              |                                                                                                    |
|     |              |                                                                                                    |
|     |              |                                                                                                    |
|     | ок с         | Cancel                                                                                                    |

Step 11:- Name the map as "Salesforce Create Account Map"

| Salesforce Create Account Map - Map (1) Ecolder Add Description |                                                                                                    |                                                                 |  |  |
|-----------------------------------------------------------------|----------------------------------------------------------------------------------------------------|-----------------------------------------------------------------|--|--|
| Choose                                                          | Functions                                                                                               | Choose                                                          |  |  |
| Map Source<br>Choose the source profile for your map to begin.  | Map Functions<br>Add one or more map functions to transform data<br>between its source and destination. | Map Destination<br>Choose the destination profile for your map. |  |  |
| Save Save and Close Close                                       |                                                                                                    |                                                                 |  |  |

#### ©TGH Software Solutions Pvt. Ltd.

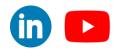

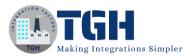

**Step 12:** Click on the choose on the left side of the map, select profile type as Flat file and click on Create new profile.

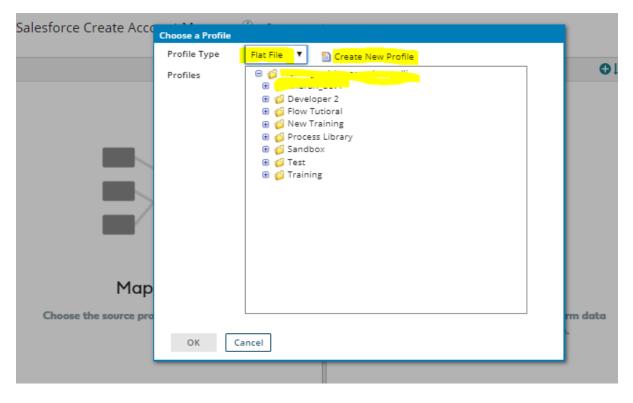

**Step 13:** Now we need to create Flat file elements. Click on the elements to create multiple child elements and select "Add multiple Elements".

| New Flat File Profile - Flat File Profile 🕖 🗎 🔤    | lder 🕜 Add Description |
|----------------------------------------------------|------------------------|
| Data Elements Options                              |                        |
| 😑 💽 🔻 Record                                       |                        |
| E Flements<br>Add Element<br>Add Multiple Elements |                        |

©TGH Software Solutions Pvt. Ltd.

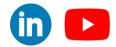

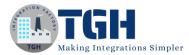

**Step 14:** For now we are going to give limited data to create an account in the sales force with 7 elements. Give the value and click on the OK.

| New Flat File Profile - Flat File Profile ( | Ender Add Description                    |
|---------------------------------------------|------------------------------------------|
| Data Elements Options                       |                                          |
| B ▼ Record                                  |                                          |
|                                             |                                          |
|                                             | How Many?                                |
|                                             | How many elements would you like to add? |
|                                             | OK Cancel                                |
|                                             |                                          |

Step 15: Rename the profile as "Salesforce FF profile"

| Salesforce FF profile - Flat File Profile 🛈 | Folder | Add Description |
|---------------------------------------------|--------|-----------------|
| Data Elements Options                       |        |                 |
| 😑 🛐 🔻 Record                                |        |                 |
| ⊟ ▼ Elements                                |        |                 |
| 📦 🔻 New Flat File Element                   |        |                 |
| 👽 🔻 New Flat File Element                   |        |                 |
| 🐨 🔻 New Flat File Element                   |        |                 |
| 📦 🔻 New Flat File Element                   |        |                 |
| 📦 🔻 New Flat File Element                   |        |                 |
| 💿 🔻 New Flat File Element                   |        |                 |
| 💓 🔻 New Flat File Element                   |        |                 |
|                                             |        |                 |
|                                             |        |                 |
|                                             |        |                 |
|                                             |        |                 |
|                                             |        |                 |
|                                             |        |                 |
|                                             |        |                 |
|                                             |        |                 |
|                                             |        |                 |
|                                             |        |                 |
|                                             |        |                 |
|                                             |        |                 |
| Save Save and Close Close                   |        |                 |

#### ©TGH Software Solutions Pvt. Ltd.

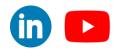

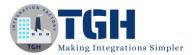

Step 16: Create the profile with below elements. And click on save and close.

| Data Elements Options |                                          |             |
|-----------------------|------------------------------------------|-------------|
| <ul> <li></li></ul>   | Element Det<br>Set properties for the se |             |
| ShippingPostalCode    | Data Name                                | Description |
| ShippingCountry       | Position (1)                             | 7           |
| 🜍 🔻 Phone             | Mandatory (i)                            |             |
| Description           | Enforce Unique i                         |             |
|                       | Field Size Options                       |             |
|                       | Field Length Validation                  |             |
|                       | Min Length                               | 0           |
|                       | Max Length                               | 0           |
|                       | Data Format Option                       | s           |
|                       | Data Type                                | Character 🔻 |

**Step 17:** Now we need to select the destination profile in the map. Click on the Choose button on the right side of the map.

| Salesforce Create Account Map - Map ( | i) 🖿 <u>Folder</u> 🖉 | Add Description |                                                  | Import                                       |
|---------------------------------------|----------------------|-----------------|--------------------------------------------------|----------------------------------------------|
| Salesforce FF profile                 | Choose               | Functions       | O₩                                               | Choose                                       |
| Filter Q, Search for field            |                      |                 |                                                  |                                              |
| 😑 🛐 🔻 Record                          |                      |                 |                                                  |                                              |
| 😑 🔄 🔻 Elements                        |                      |                 |                                                  |                                              |
| 🎯 🔻 Name                              |                      |                 |                                                  |                                              |
| 👽 🔻 ShippingCity                      |                      |                 |                                                  |                                              |
| 💗 🔻 ShippingState                     |                      |                 |                                                  |                                              |
| 🗑 🔻 ShippingPostalCode                |                      |                 |                                                  |                                              |
| 👽 🔻 ShippingCountry                   |                      |                 |                                                  |                                              |
| 📦 🔻 Phone                             |                      |                 |                                                  |                                              |
| 😻 🔻 Description                       |                      |                 |                                                  |                                              |
|                                       |                      |                 |                                                  |                                              |
|                                       |                      | Map F           | unctions                                         | Map Destination                              |
|                                       |                      |                 | nctions to transform data<br>ce and destination. | Choose the destination profile for your map. |
|                                       |                      |                 |                                                  |                                              |
|                                       |                      |                 |                                                  |                                              |
|                                       |                      |                 |                                                  |                                              |
|                                       |                      |                 |                                                  |                                              |
| Save Save and Close Close             |                      | -               |                                                  |                                              |

#### ©TGH Software Solutions Pvt. Ltd.

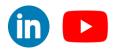

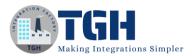

**Step 18:** Choose the profile type as XML and select the create incident request profile, which we imported from service now then Click ok.

| ate Acco  | Choose a Profile |                                                                                                    |         |
|-----------|------------------|----------------------------------------------------------------------------------------------------|---------|
|           | Profile Type     | XML 🔻 🛅 Create New Profile                                                                                                    |         |
| ile       | Profiles         | 😑 🦸 Tanining anish and a subscription                                                                                                    | <       |
| field     |                  | n 1                                                                                                    |         |
|           |                  | R SF_Account_CREATE_Request                                                                                                    |         |
|           |                  | R SF_Account_CREATE_Request 2                                                                                                    |         |
|           |                  | SF_CustomBrand_QUERY_Response     G                                                                                                    |         |
| lity      |                  | 🗑 💋 Flow Tutioral                                                                                                    |         |
| tate      |                  | 🕀 🧔 MDM                                                                                                    |         |
| ostalCode |                  | <ul> <li>         G New Training<br/>G Process Library         </li> </ul>                                                                                                    |         |
| ountry    |                  | 🕀 🤪 Test                                                                                                    |         |
|           |                  | <sup>(1)</sup> <sup>(1)</sup> <sup></sup> |         |
| n         |                  | 🔀 🃁 Web Services POC                                                                                                    |         |
|           |                  |                                                                                                    |         |
|           |                  |                                                                                                    |         |
|           |                  |                                                                                                    |         |
|           |                  |                                                                                                    | rm date |
|           |                  |                                                                                                    |         |
|           | OK Ca            | ncel                                                                                                    |         |
|           | _                |                                                                                                    |         |

**Step 19:** Now do the one-to-one mappings for all seven source fields to respective fields in the destination.

| esforce FF profile     |                  | SF Account CREATE Request 2 |           |
|------------------------|------------------|-----------------------------|-----------|
|                        | Choose Functions |                             | Cho       |
| er Q, Search for field |                  | Filter Q, Search for field  |           |
| S ▼ Record             |                  | Billing                     | state 🔻 🍞 |
| Elements               |                  | BillingPostal               | lode 🔻 🎯  |
| Vame                   |                  | BillingCou                  | intry 🔻 🍯 |
| ShippingCity           |                  | BillingLati                 | cude 🔻 🥡  |
| ShippingState          |                  | BillingLongi                |           |
| ShippingPostalCode     |                  | BillingGeocodeAccu          | racy 🔻 🍞  |
| ShippingCountry        |                  | ShippingS                   | treet 🔻 🗑 |
| 💡 🔻 Phone              |                  |                             | gCity 🔻 🌒 |
|                        |                  | Shipping                    |           |
|                        |                  | ShippingPostal              |           |
|                        |                  | ShippingCou                 |           |
|                        |                  | ShippingLati                |           |
|                        |                  | ShippingLong                |           |
|                        |                  | ShippingGeocodeAccu         |           |
|                        |                  |                             | -         |
|                        |                  |                             | ione 🔻 🌒  |
|                        |                  |                             | Fax 🔻 🌒   |
|                        |                  | AccountNur                  | -         |
|                        |                  | We                          | osite 🔻 🌹 |

#### ©TGH Software Solutions Pvt. Ltd.

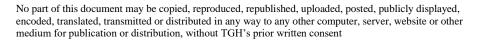

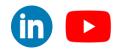

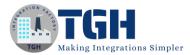

**Step 20:** We have placed the message shape after the start shape and have added some static values to it which will serve as an input to the Salesforce request profile elements.

| PMESSAGE Shape (F)<br>The Message shape generates a free-flow text message from a dynamic or static set of input<br>parameters. Documents that are sent to a Message shape are transformed, and the documents<br>that come out have the format of the message. |                                                 |  |  |
|----------------------------------------------------------------------------------------------------|-------------------------------------------------|--|--|
| Display Name                                                                                                    | [                                               |  |  |
| Option                                                                                                    | Combine documents into a single message (i)     |  |  |
| Message                                                                                                    | John,Manhattan,10005,USA,9752672787,New Account |  |  |
|                                                                                                    |                                                 |  |  |
| Variables                                                                                                    | o ≠ ⊗ ∓ ≛                                       |  |  |
|                                                                                                    | {1} Example variable                            |  |  |

**Step 21:** Now map the Start Shape=>Message Shape=>Map=>Salesforce connector>Stop Shape.

| Salesforce Integration - Process 🕖 📁 Folder 🕜 Add Description |                                                                                                    |  |  |
|---------------------------------------------------------------|----------------------------------------------------------------------------------------------------|--|--|
| Options Extensions Add Note                                   | Show Navigation Arrange                                                                                                    |  |  |
| Q mes O                                                       |                                                                                                    |  |  |
| Results PMessage                                              |                                                                                                    |  |  |
| Lumesse TalentLink —<br>Partner Connector                     | ▶ <u> </u>                                                                                                    |  |  |
|                                                               | Start - No Data Message Salesforce Create Accouncil Start - No Data Message Salesforce Create Accouncil Salesforce Connection |  |  |
|                                                               | New Salesforce Connector<br>Operation                                                                                         |  |  |
|                                                               |                                                                                                    |  |  |

#### ©TGH Software Solutions Pvt. Ltd.

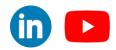

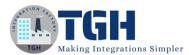

**Step 22:** Deploying the Interface to create an account in Salesforce was completed and now we are going to test the process. Click on the test which was seen in the top right corner of the process build.

| Salesforce Integration - Process (i) 🛛 🖿 Folder 🖌 Add Description |               |                |                 | Create Packaged Component              |                                                                                    |             |  |  |
|-------------------------------------------------------------------|---------------|----------------|-----------------|----------------------------------------|------------------------------------------------------------------------------------|-------------|--|--|
| Optic                                                             | ns Extensions | Add Note       | Show Navigation | Arrange                                |                                                                                    |             |  |  |
| Q<br>Shapes                                                       |               |                |                 |                                        |                                                                                    |             |  |  |
|                                                                   |               | D              | •               | ~~~~~~~~~~~~~~~~~~~~~~~~~~~~~~~~~~~~~~ | •                                                                                  |             |  |  |
| Connect                                                           |               | Start - No Dat | a Message       | Salesforce Create Account<br>Map       | Salesforce End a<br>Salesforce Connection<br>New Salesforce Connector<br>Operation | nd continue |  |  |
|                                                                   |               |                |                 |                                        |                                                                                    |             |  |  |

Step 23: Select the atom where we going to test the interface. And click on the Run Test

| + New             | Test                                                                                                    | ile X SF_Account_CREATE_Request X |
|-------------------|----------------------------------------------------------------------------------------------------|-----------------------------------|
| Sales             | Test Atom Cloud                                                                                            | Create Packaged Component Test    |
| Option            | Test Extensions                                                                                            |                                   |
| Q<br>Shapes       | Run Test Cancel                                                                                            |                                   |
| Recute<br>Execute |                                                                                                    |                                   |
| Logic             |                                                                                                    |                                   |
| Connect           | Start - No Data Message Salesforce Create Account Salesforce End and continue<br>Map Salesforce Connection |                                   |
|                   | New Salesforce Connector<br>Operation                                                                      |                                   |
|                   |                                                                                                    |                                   |

Step 24: We can see the response from the salesforce.

| Document Viewer                                                                                                    |                                                                                                    |                                                                                                    | s                                                                                                    |
|----------------------------------------------------------------------------------------------------|----------------------------------------------------------------------------------------------------|----------------------------------------------------------------------------------------------------|----------------------------------------------------------------------------------------------------|
| <pre>cloceunts</pre>                                                                                                    |                                                                                                    | +                                                                                                    |                                                                                                    |
| Formatted view is on. Formatted view may hide some data for easier reading.           Download Original Document           Close Document Viewer |                                                                                                    |                                                                                                    |                                                                                                    |
|                                                                                                    | <ul> <li>Account&gt;         <ul> <li><id>&lt;0012w00000MdhyYAAR</id> <li><success>true</success> <li> </li> </li></li></ul> </li> <li></li> <li><!--</th--><th><ul> <li>Account&gt;         <ul> <li><id>&lt;0012w00000MdhyYAR</id> <li><success>true</success> <li>&lt;</li> <li><success>true</success> <li></li> </li></li></li></ul> </li> <li><a a="" href="mailto:&lt;/a&gt;         &lt;ul&gt;             &lt;li&gt;&lt;a href=" mailto:<=""> <li><a a="" href="mailto:&lt;/a&gt;             &lt;li&gt;&lt;a href=" mailto:<=""> <li><a a="" href="mailto:&lt;/a&gt;             &lt;li&gt;&lt;a href=" mailto:<=""> <li><a a="" href="mailto:&lt;/a&gt;             &lt;/li&gt;             &lt;li&gt;&lt;a href=" mailto:<=""> <li><a a="" href="mailto:&lt;/a&gt;             &lt;li&gt;&lt;a href=" mailto:<=""> </a></li> <li><a a="" href="mailto:&lt;/a&gt;             &lt;li&gt;&lt;a href=" mailto:<=""> </a></li> <li><a a="" href="mailto:&lt;/a&gt;             &lt;li&gt;&lt;a href=" mailto:<=""> <li><a a="" href="mailto:&lt;/a&gt;             &lt;li&gt;&lt;a href=" mailto:<=""> <li><a a="" href="mailto:&lt;/a&gt;             &lt;li&gt;&lt;a href=" mailto:<=""> </a></li> <li><a a="" href="mailto:&lt;/a&gt;             &lt;/li&gt;             &lt;li&gt;&lt;a href=" mailto:<=""> <li><a a="" href="mailto:&lt;/a&gt;             &lt;li&gt;&lt;a href=" mailto:<=""> </a></li> <li><a a="" href="mailto:&lt;/a&gt;             &lt;/li&gt;             &lt;li&gt;&lt;a href=" mailto:<=""> </a></li> <li><a a="" href="mailto:&lt;/a&gt;             &lt;/li&gt;             &lt;li&gt;&lt;a href=" mailto:<=""> </a></li> <li><a a="" href="mailto:&lt;/a&gt;             &lt;/li&gt;             &lt;li&gt;&lt;a href=" mailto:<=""> </a></li> <li><a a="" href="mailto:&lt;/a&gt;             &lt;/li&gt;             &lt;li&gt;&lt;a href=" mailto:<=""> </a></li> <li><a a="" href="mailto:&lt;/a&gt;             &lt;/li&gt;             &lt;li&gt;&lt;a href=" mailto:<=""> </a></li> <li><a a="" href="mailto:&lt;/a&gt;             &lt;/li&gt;             &lt;li&gt;&lt;a href=" mailto:<=""> </a></li> <li><a a="" href="mailto:&lt;/a&gt;             &lt;/li&gt;             &lt;li&gt;&lt;a href=" mailto:<=""> </a></li> <li><a a="" href="mailto:&lt;/a&gt;             &lt;/li&gt;             &lt;li&gt;&lt;a href=" mailto:<=""> </a></li></a></li></a></li></a></li></a></li></a></li></a></li></a></li></ul></th><th><ul> <li>Account&gt;</li> <li><id>&lt;0012w00000MdhyYAAR</id></li> <li><success>true</success></li> <li></li> </ul></th></li></ul> | <ul> <li>Account&gt;         <ul> <li><id>&lt;0012w00000MdhyYAR</id> <li><success>true</success> <li>&lt;</li> <li><success>true</success> <li></li> </li></li></li></ul> </li> <li><a a="" href="mailto:&lt;/a&gt;         &lt;ul&gt;             &lt;li&gt;&lt;a href=" mailto:<=""> <li><a a="" href="mailto:&lt;/a&gt;             &lt;li&gt;&lt;a href=" mailto:<=""> <li><a a="" href="mailto:&lt;/a&gt;             &lt;li&gt;&lt;a href=" mailto:<=""> <li><a a="" href="mailto:&lt;/a&gt;             &lt;/li&gt;             &lt;li&gt;&lt;a href=" mailto:<=""> <li><a a="" href="mailto:&lt;/a&gt;             &lt;li&gt;&lt;a href=" mailto:<=""> </a></li> <li><a a="" href="mailto:&lt;/a&gt;             &lt;li&gt;&lt;a href=" mailto:<=""> </a></li> <li><a a="" href="mailto:&lt;/a&gt;             &lt;li&gt;&lt;a href=" mailto:<=""> <li><a a="" href="mailto:&lt;/a&gt;             &lt;li&gt;&lt;a href=" mailto:<=""> <li><a a="" href="mailto:&lt;/a&gt;             &lt;li&gt;&lt;a href=" mailto:<=""> </a></li> <li><a a="" href="mailto:&lt;/a&gt;             &lt;/li&gt;             &lt;li&gt;&lt;a href=" mailto:<=""> <li><a a="" href="mailto:&lt;/a&gt;             &lt;li&gt;&lt;a href=" mailto:<=""> </a></li> <li><a a="" href="mailto:&lt;/a&gt;             &lt;/li&gt;             &lt;li&gt;&lt;a href=" mailto:<=""> </a></li> <li><a a="" href="mailto:&lt;/a&gt;             &lt;/li&gt;             &lt;li&gt;&lt;a href=" mailto:<=""> </a></li> <li><a a="" href="mailto:&lt;/a&gt;             &lt;/li&gt;             &lt;li&gt;&lt;a href=" mailto:<=""> </a></li> <li><a a="" href="mailto:&lt;/a&gt;             &lt;/li&gt;             &lt;li&gt;&lt;a href=" mailto:<=""> </a></li> <li><a a="" href="mailto:&lt;/a&gt;             &lt;/li&gt;             &lt;li&gt;&lt;a href=" mailto:<=""> </a></li> <li><a a="" href="mailto:&lt;/a&gt;             &lt;/li&gt;             &lt;li&gt;&lt;a href=" mailto:<=""> </a></li> <li><a a="" href="mailto:&lt;/a&gt;             &lt;/li&gt;             &lt;li&gt;&lt;a href=" mailto:<=""> </a></li> <li><a a="" href="mailto:&lt;/a&gt;             &lt;/li&gt;             &lt;li&gt;&lt;a href=" mailto:<=""> </a></li></a></li></a></li></a></li></a></li></a></li></a></li></a></li></ul> | <ul> <li>Account&gt;</li> <li><id>&lt;0012w00000MdhyYAAR</id></li> <li><success>true</success></li> <li></li> </ul> |

#### ©TGH Software Solutions Pvt. Ltd.

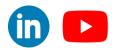

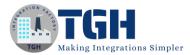

**Step 25:** Now open the salesforce portal and navigate to the Accounts then you will see the new account details.

| Sales Console Accounts                                                                                                    | All ▼     Q     Search Accounts and more       ∨     Im John     ∨ ×                                                                                                    |                                                                                                    |
|----------------------------------------------------------------------------------------------------|----------------------------------------------------------------------------------------------------|----------------------------------------------------------------------------------------------------|
| John A<br>Follow<br>New Contact New Case<br>Type<br>Phone<br>(975) 267-2787<br>Website<br>Account Owner<br>Contact<br>Account Site<br>Industry | Activity     Chatter     Details       Account Owner     Image: Constraint of the second second s | News       Rating       Phone       (975) 267-2787       Fax       Website       Itcker Symbol       Ownership       Employees       SIC Code       Shipping Address       Manhattan, 10005 NY       USA |

#### ©TGH Software Solutions Pvt. Ltd.

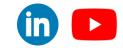

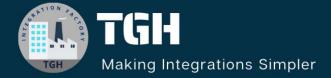

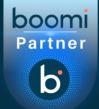

## **TGH Software Solutions Pvt. Ltd.**

www.techygeekhub.com

At TGH, we specialize in driving digital transformation through seamless Integration Technologies.

Operating as an INTEGRATION FACTORY, we serve as a one-stop shop for all your integration needs. Our expert team is well-versed in enterprise software and legacy system integration, along with leading iPaaS technologies like Boomi, MuleSoft, Workato, OIC, and more.

We're committed to enhancing business processes and solving problems through our integration expertise.

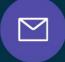

B

Email address connect@techygeekhub.com

Phone number + 011-40071137 + 91-8810610395

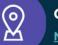

#### Our offices

Noida Office iThum Plot No -40, Tower A, Office No: 712, Sector-62, Noida, Uttar Pradesh, 201301 **Hyderabad Office** 

Plot no: 6/3, 5th Floor, Techno Pearl Building, HUDA Techno Enclave, HITEC City, Hyderabad, Telangana 500081

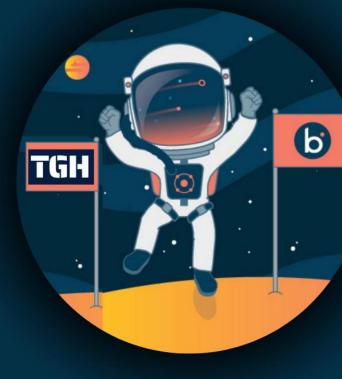